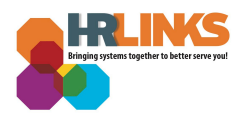

# Emergency Sick Leave (Employee)

Follow this job aid to learn how to submit Emergency (paid) Sick Leave in HR Links.

## **Repeat title name here**

1. Select the **Absence Request** tile from the Employee Self Service homepage.

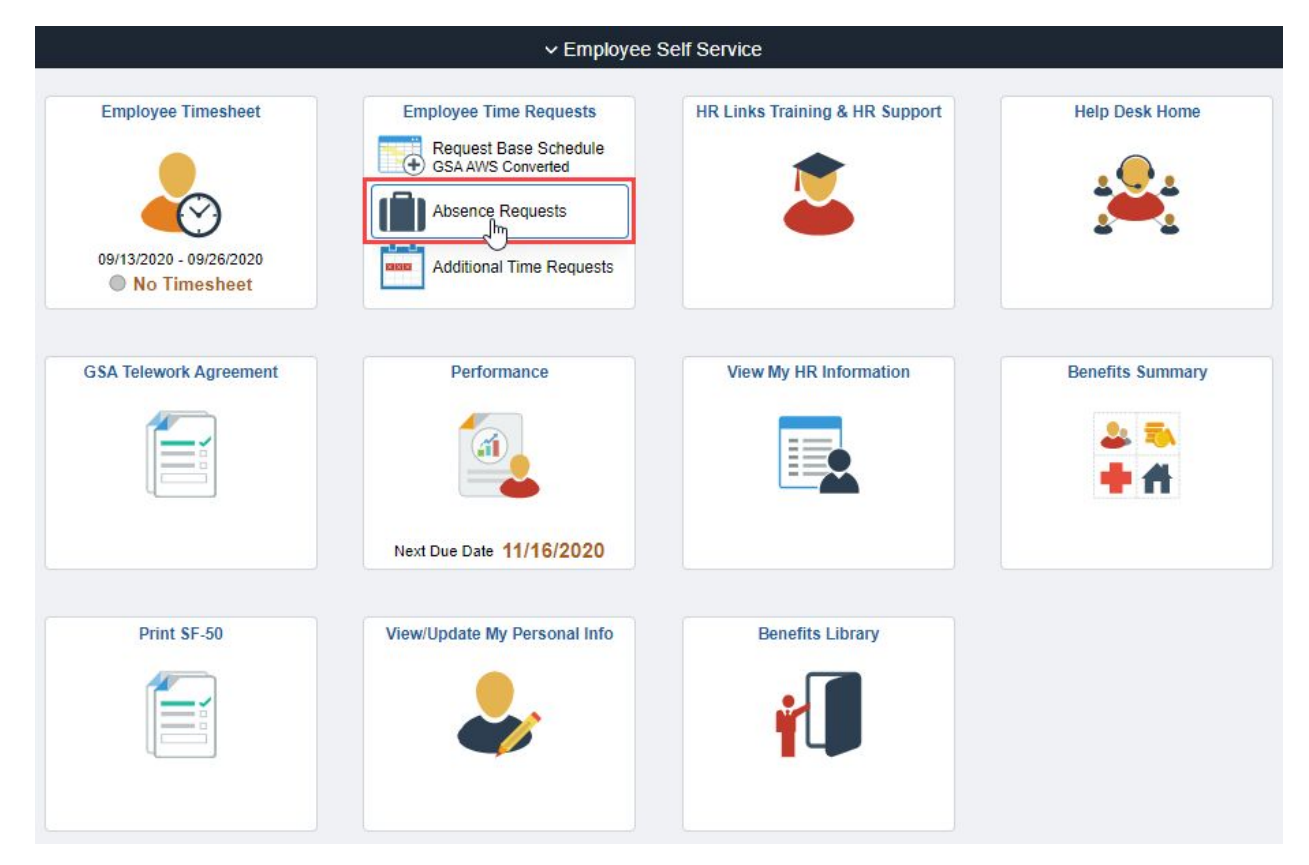

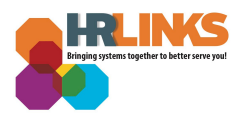

#### 2. Select **Request Sick Leave** under **Sick Leave Balance**.

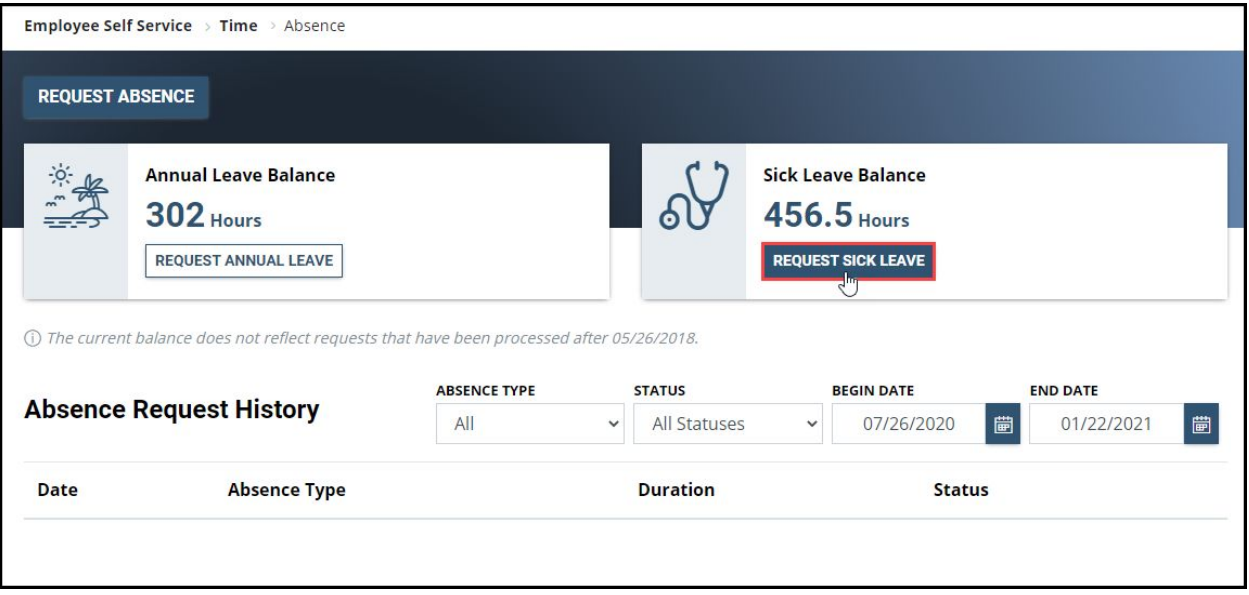

## 3. Select one of the three **Emergency Sick Leave** options under the **Absence Type** dropdown.

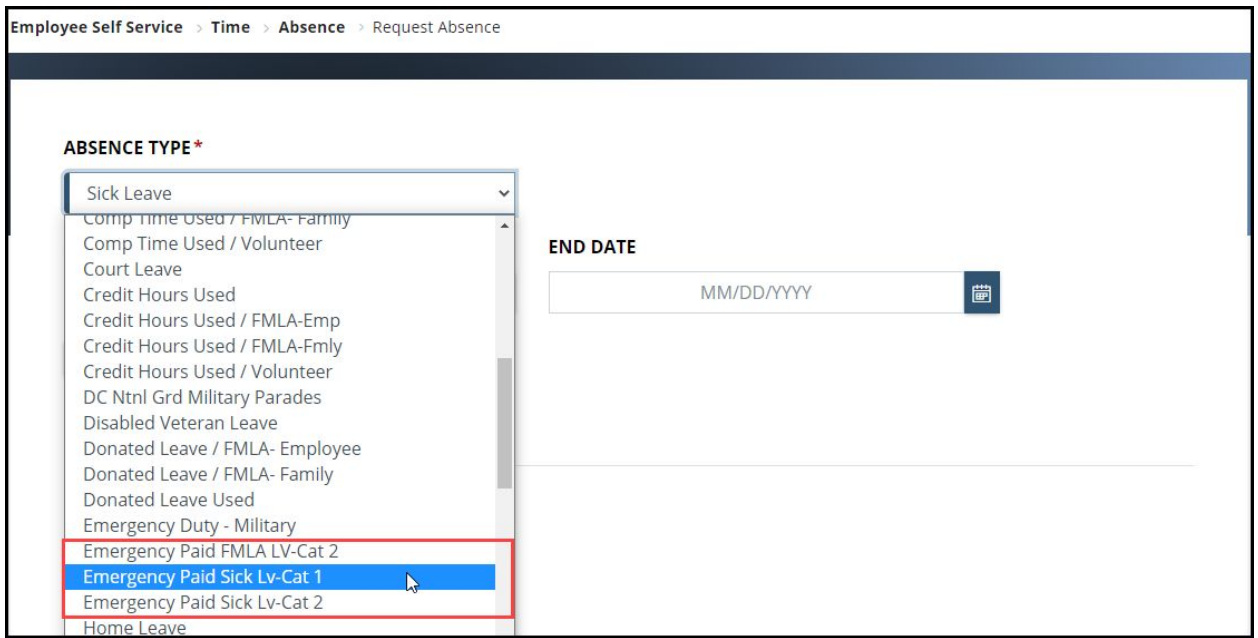

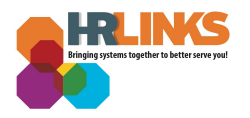

### 4. Select the calendar icon **the last of choose the Start Date** and **End Date** or type the **Start** and **End Dates** into the corresponding fields.

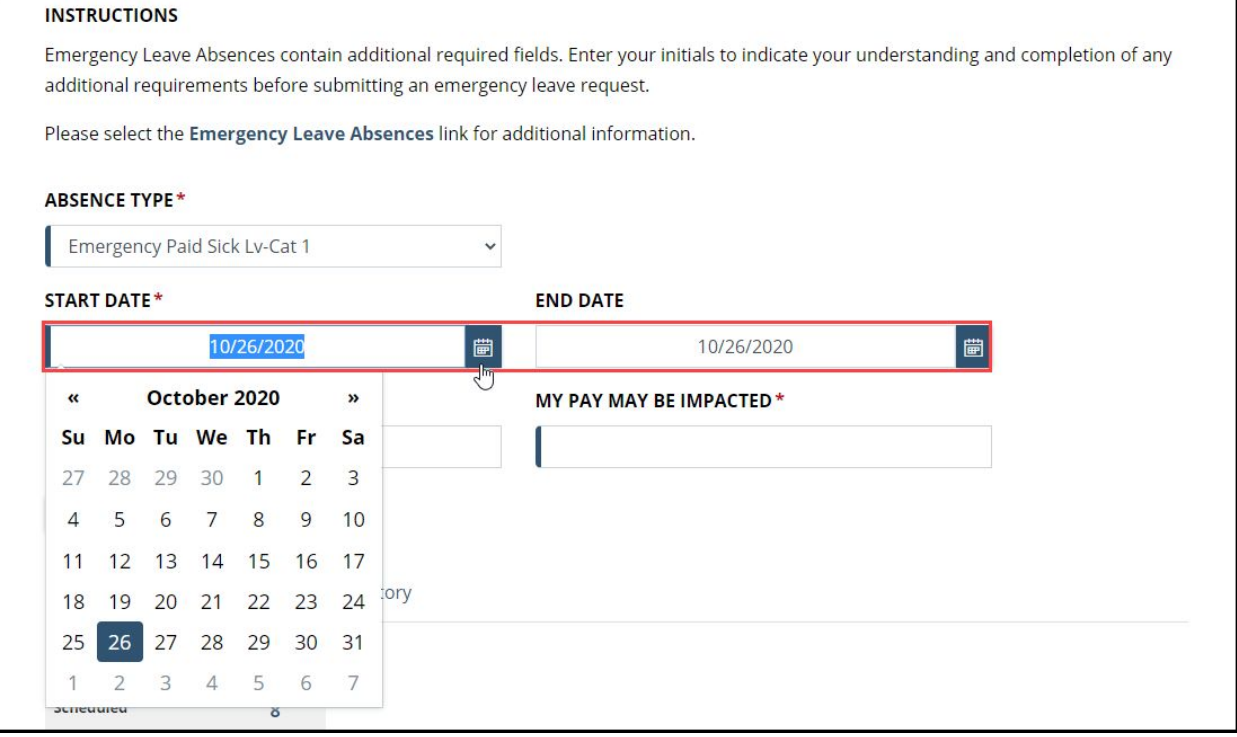

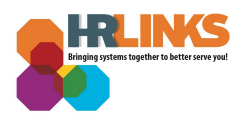

- 5. After choosing start and end dates, the absence page defaults to **Full Days**.
	- a. If you are requesting **Full Days**, simply select the Comments/History hyperlink and add any **Comments** in the Comments tab as necessary. The page will automatically calculate the total requested hours.
	- b. If you are submitting a request for **Partial Days,** select **Partial Days**, put in the number of hours being requested either for all days or for the first and last day of absence. The page will automatically calculate the total requested hours.

*Note: If only the First Day and/or Last Day of the absence will be partial days, a value must be added for each of them. The value 0 is not allowed for these days.*

*If selecting All days are partial, the same number of hours must be requested for all days in the period.*

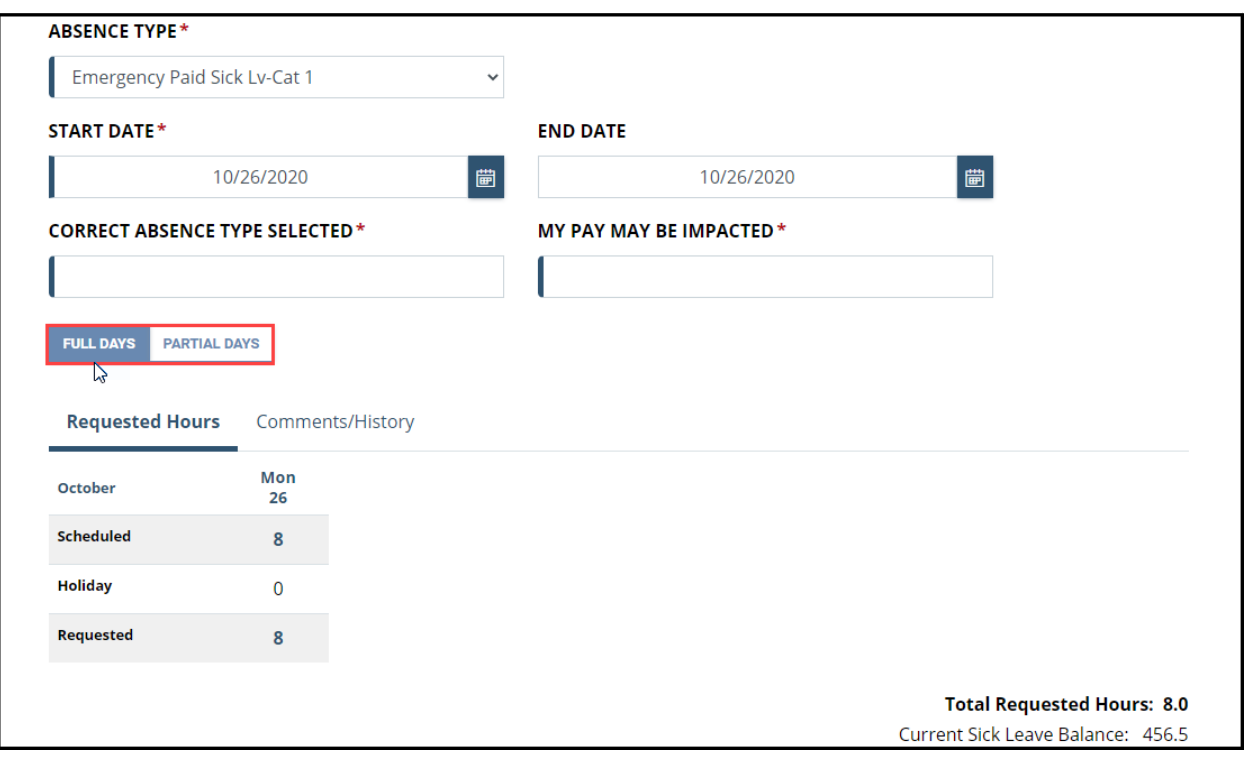

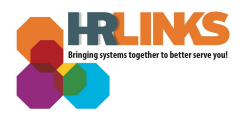

6. Type your initials in the **Correct Absence Type Selected** and **My Pay May Be Impacted** fields and select **Submit**.

*Note: You will receive an error message and you will not be able to submit the request if you do not type your initials in both fields.*

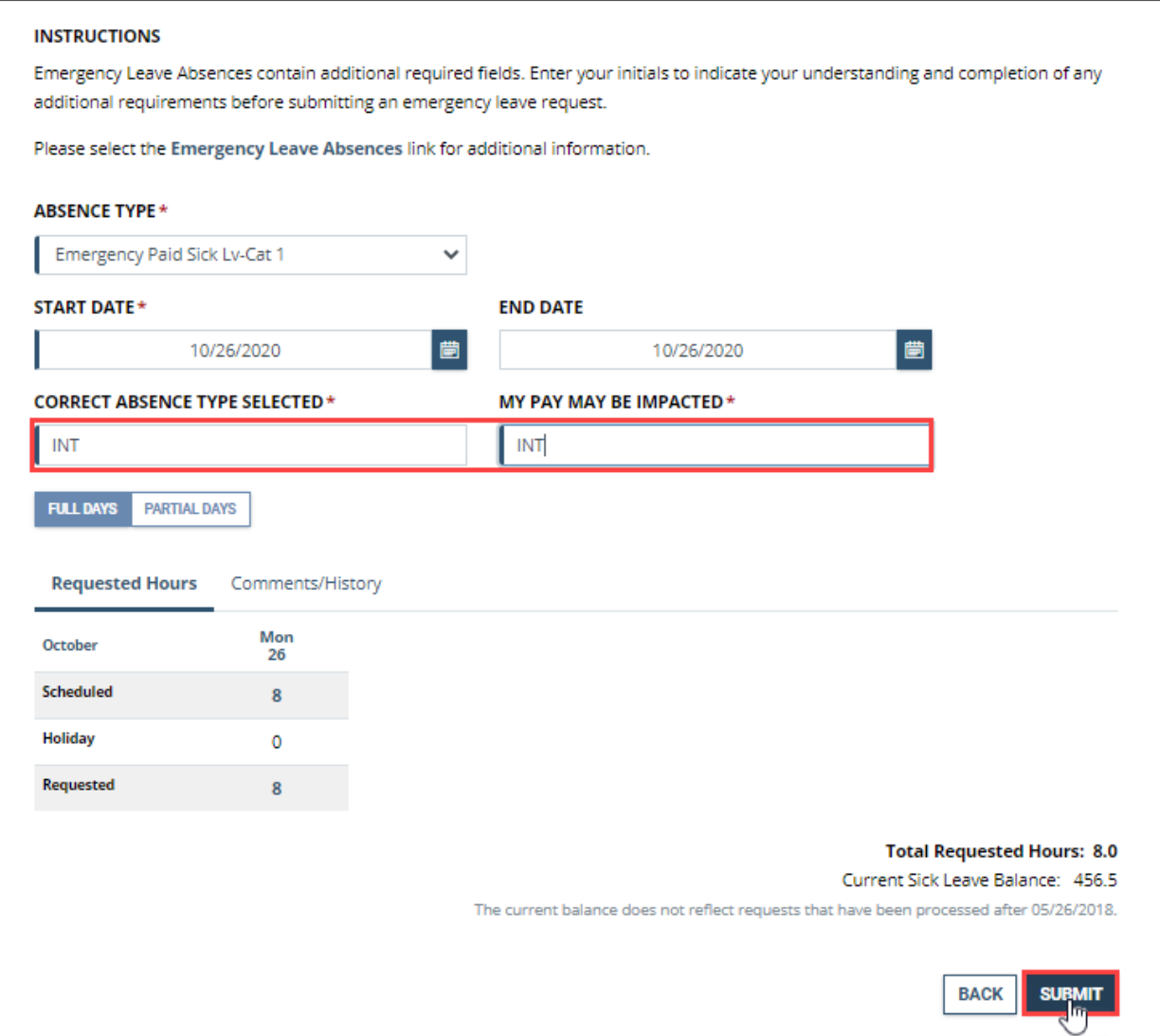

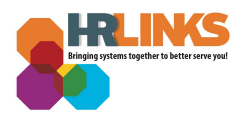

7. Once the absence request is submitted, you will see the status show up as **Submitted**.

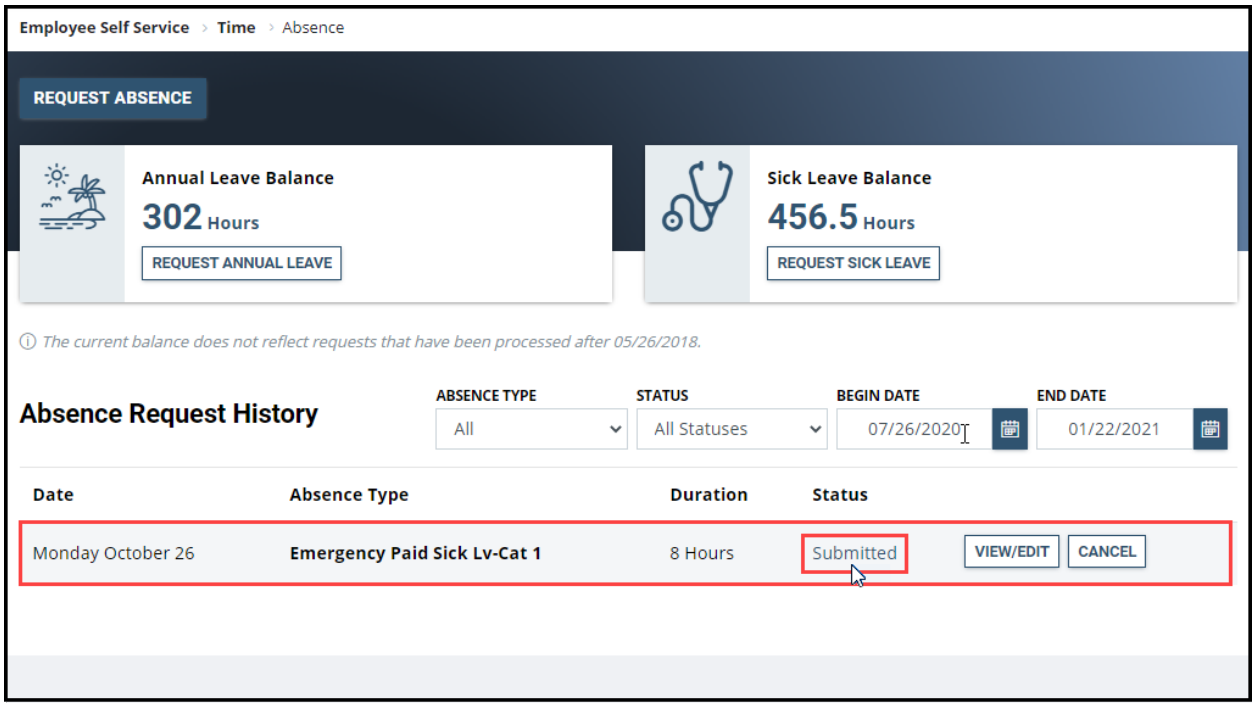

8. Once your supervisor approves your absence request, the status will change from **Submitted** to **Approved**. *You are all set!*

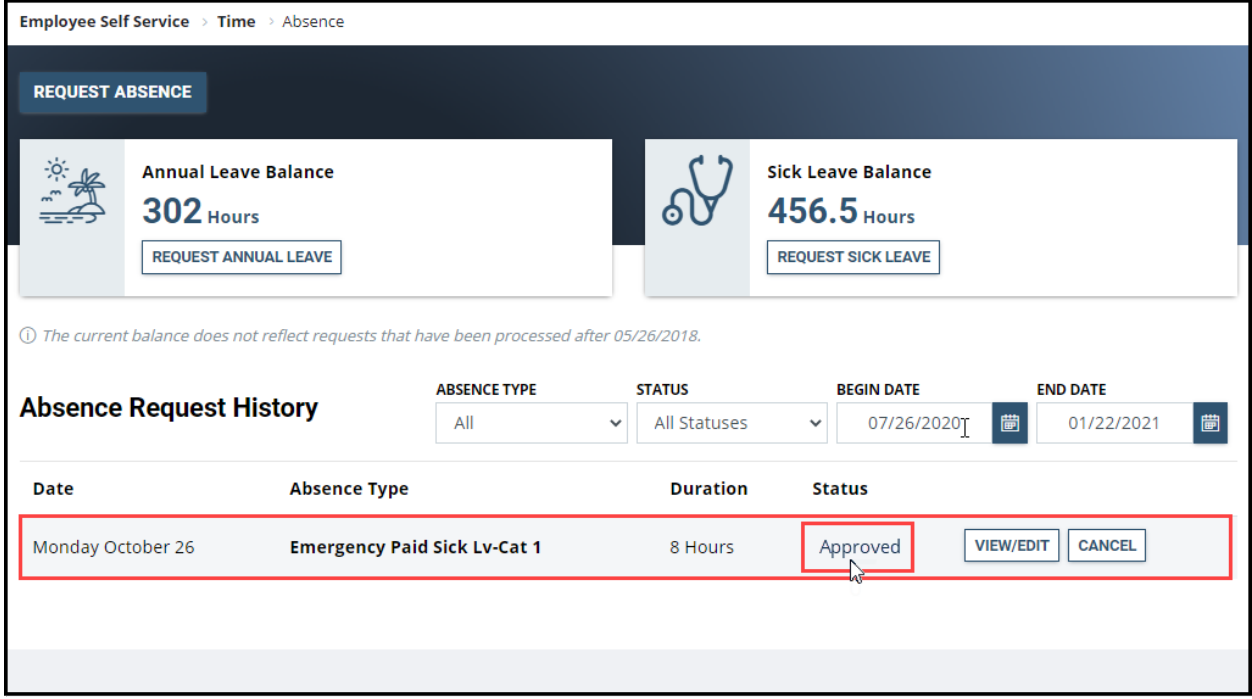

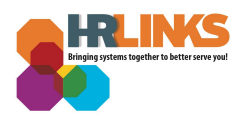

# **Questions?**

Check out our **[complete](https://corporateapps.gsa.gov/hr-links/) library** of job aids, videos, and training courses! You can search based on your role ([employee,](https://corporateapps.gsa.gov/hr-links/employees/) [supervisor](https://corporateapps.gsa.gov/hr-links/supervisors/), [timekeeper\)](https://corporateapps.gsa.gov/hr-links/timekeepers/) or by topic [\(time](https://corporateapps.gsa.gov/hr-links/time-leave/) and [leave](https://corporateapps.gsa.gov/hr-links/time-leave/), [telework](https://corporateapps.gsa.gov/hr-links/telework/), [benefits,](https://corporateapps.gsa.gov/hr-links/benefits/) [performance](https://corporateapps.gsa.gov/hr-links/performance-management/)).

If you still have questions, contact the following:

- **Issues with Single Sign On (SSO):** GSA IT Service Desk at 866-450-5250 or ITServiceDesk@gsa.gov
- **Time and Attendance:** your Timekeeper or Time [Administrator](https://docs.google.com/spreadsheets/d/1IWvtoX59PIsNKjVvwPNiYMPPsaxoZi45RhK8FZqvVpw/edit#gid=1472468099)
- **Benefits:** the Benefits and [Retirement](https://insite.gsa.gov/topics/hr-pay-and-leave/benefits/benefits-and-retirement-specialists?term=benefits) Center
- **Performance Management:** the HR [performance](https://docs.google.com/spreadsheets/d/1Fv6aItSKz19maWHICRjpp4aOby3akLwSBbvNYTA8REA/edit#gid=1838223405) team
- **Need a new labor code in HR Links**: Contact your [regional](https://docs.google.com/spreadsheets/d/19zCK64oURPFe228U9nBEmP0KdA_3dowkvsJDRU0WPdc/edit#gid=0) Labor Admin
- **All other HR Questions contact your servicing HR Office:**
	- PBS HR [Service](https://docs.google.com/spreadsheets/d/1w1K15Un1hEzvFifncLD1Oa_goqOrwuUY4YzAx6LVjOI/edit#gid=1683648612) Center
	- FAS HR [Service](https://docs.google.com/spreadsheets/d/1w1K15Un1hEzvFifncLD1Oa_goqOrwuUY4YzAx6LVjOI/edit#gid=197800555) Center
	- Staff Office HR [Service](https://docs.google.com/spreadsheets/d/1w1K15Un1hEzvFifncLD1Oa_goqOrwuUY4YzAx6LVjOI/edit#gid=1833764612) Center
	- Executive [Resources](https://docs.google.com/spreadsheets/d/1w1K15Un1hEzvFifncLD1Oa_goqOrwuUY4YzAx6LVjOI/edit#gid=2042648763) HR Service Center